### EDIAFICHES. TNI **Interwrite**

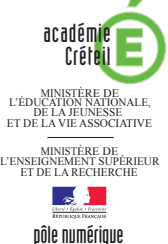

## LECTURE DU WEB ET PRISE DE NOTES

#### **Annotations sur le** *Bureau de Windows* **(1)**

Le tableau numérique offre de multiples possibilités d'interactivité avec les logiciels que l'on a l'habitude d'utiliser. Découverte de ces fonctions, à travers la simple lecture d'un article de *Wikipédia* accompagné d'une prise de notes.

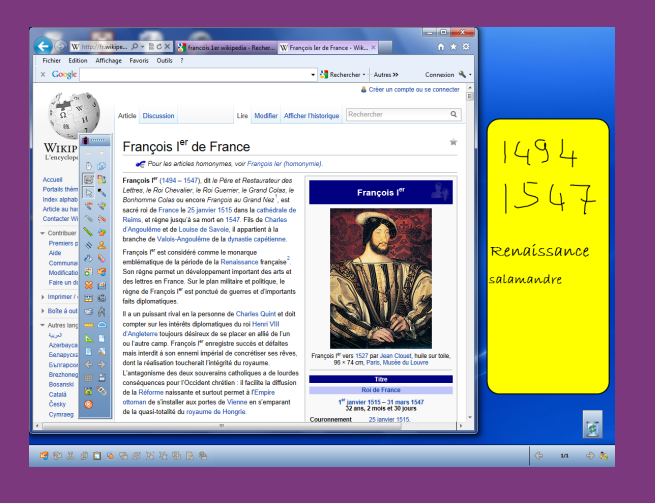

Utilisation de la fonction *Annoter sur le bureau* disponible dans le logiciel *Interwrite Workspace*. Lors de la consultation d'une encyclopédie en ligne, on peut, à l'aide des outils du tableau interactif (*Formes*, *Stylo*, *Gomme*…), se fabriquer aisément un *post-it*  et prendre des notes.

À la fin de la consultation, on choisit de sauvegarder ou de ne pas sauvegarder ses notes dans une page du tableau.

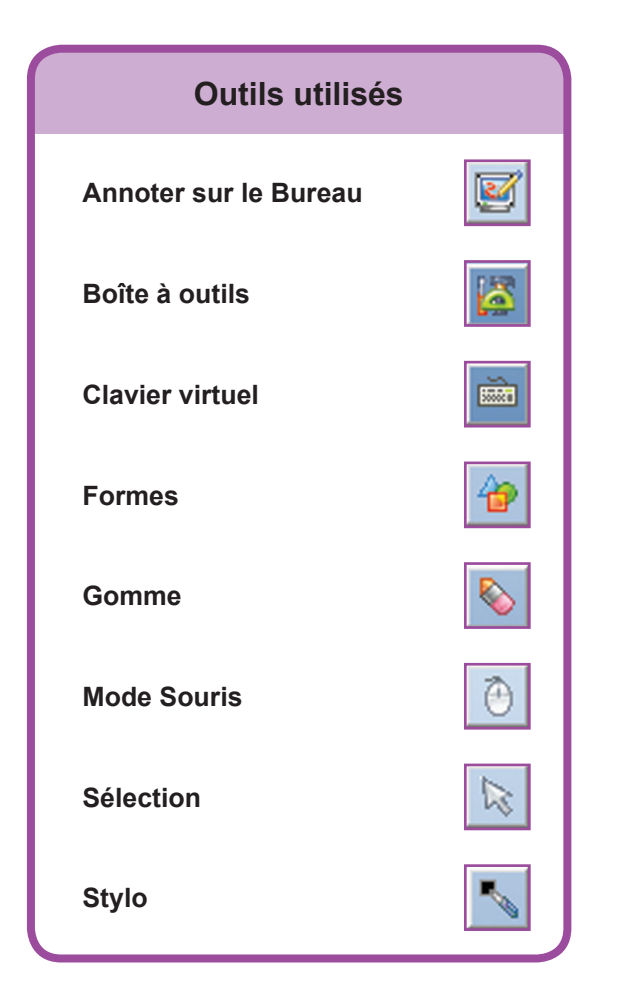

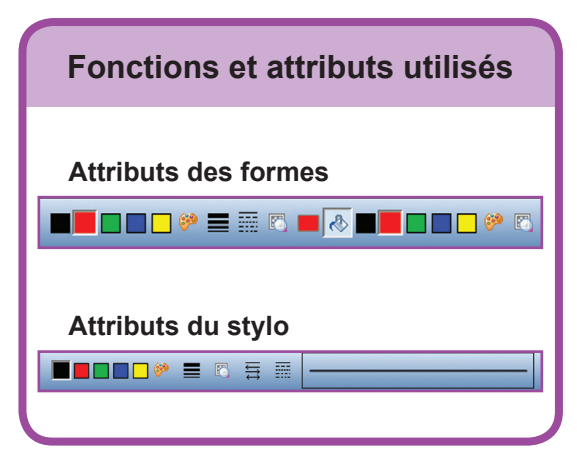

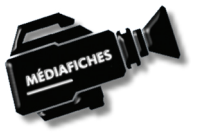

**Vidéo sur : http://mediafiches.ac-creteil.fr**

# **LA RÉALISATION PAS À PAS**

#### **Avertissement**

**Le tableau interactif fonctionne avec une résolution d'écran déterminée par le vidéoprojecteur associé. Pensez à choisir la même résolution d'écran sur l'ordinateur utilisé pour préparer votre fichier d'annotation.**

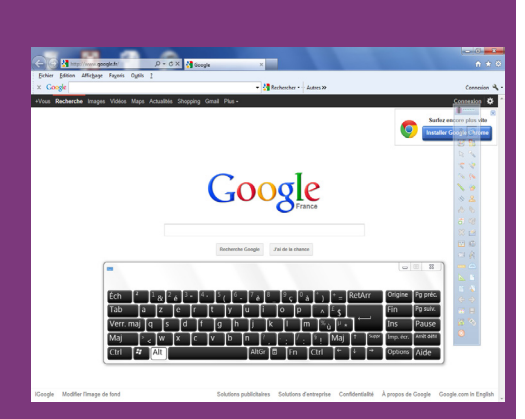

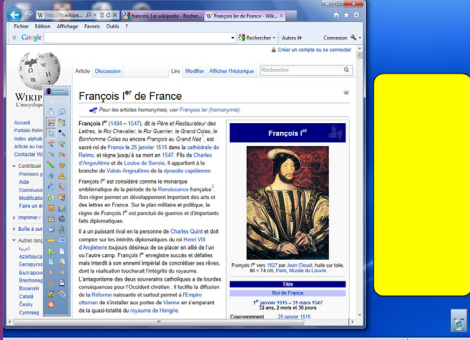

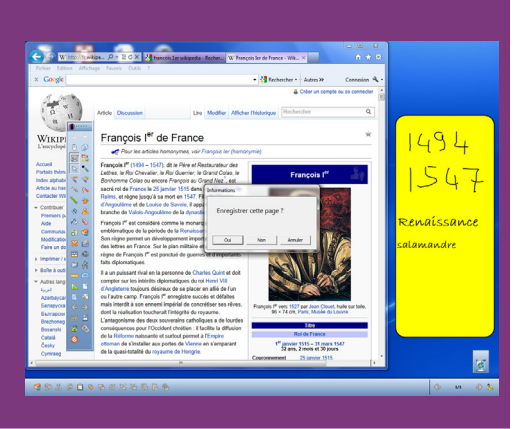

Directeur de publication : William Marois recteur de l'académie de Créteil Directeur de collection : F. Villemonteix Responsables éditoriaux : P. Nadam & M. Narcy Pôle numérique – académie de Créteil http://mediafiches.ac-creteil.fr

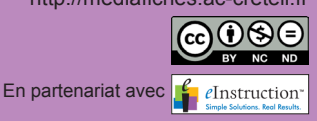

● Lancez le logiciel *Interwrite Workspace*.

Vous devez disposer de la palette d'outils correspondant au profil *Avancé*.

Si ce n'est pas le cas :

- Dans la palette d'outils *Workspace*, activez la commande *Menu Workspace* et sélectionnez *Préférences*
- Dans la fenêtre *Préférences*, cliquez sur l'onglet *Personnaliser les barres*
- Dans la liste déroulante de *Profil*, choisissez *Avancé* et cliquez sur *OK*.

Dans tous les cas :

- Lancez le navigateur Internet
- Dans la palette d'outils *Workspace*, cliquez sur la *Boîte à outils*
- Dans la liste des outils, sélectionnez le *Clavier virtuel*
- Cliquez dans la barre d'adresse du navigateur et, à l'aide du *Clavier virtuel*, tapez l'adresse de *Google (***www.google.fr**) et validez
- Cliquez dans la fenêtre de recherche et, à l'aide du *Clavier virtuel*, tapez la requête suivante : **francois 1er wikipedia**
- Cliquez sur la première référence (**http://fr.wikipedia.org/wiki/François\_Ier\_de\_ France**)
- Fermez le *Clavier virtuel* et réduisez la fenêtre de votre navigateur pour laisser un espace disponible à droite de l'écran
- Déplacez la palette d'outils *Workspace* sur la gauche de l'écran
- Dans la palette d'outils *Workspace*, cliquez sur l'outil *Annoter sur le Bureau*.

Vous venez de créer un calque par-dessus votre écran. Sur ce calque, vous disposez de tous les outils d'annotation. Vous conservez la possibilité d'agir sur le navigateur à l'aide de l'outil *Sélection*. L'outil sélectionné par défaut est le *Stylo*. La barre des fonctions et attributs figure en bas de votre écran.

- Dans la palette d'outils *Workspace*, cliquez sur l'outil *Formes*
- Dans la barre des fonctions et attributs, choisissez un *Rectangle arrondi*, avec un jaune comme couleur de remplissage, et le noir comme couleur de bordure
- Sur la partie droite de votre écran, tracez un rectangle d'une taille suffisante pour pouvoir y prendre des notes.

Vous avez, désormais, à votre disposition une sorte de *post-it*.

- Dans la palette d'outils *Workspace*, cliquez sur l'outil *Stylo*
- Sur votre *post-it,* notez les dates de naissance (**1494**) et de mort (**1547**) de François 1er, puis la période à laquelle il a vécu (**Renaissance**)
- Dans la palette d'outils *Workspace*, cliquez sur l'outil *Sélection*
- Accédez au plan de l'article et cliquez sur la rubrique *Emblême*.

Pour effectuer une nouvelle prise de notes, vous devez sélectionner l'outil *Stylo*. Pour vous déplacer dans l'article, vous devez sélectionner l'outil *Sélection* et ainsi de suite… Vous pouvez, bien sûr, utiliser la *Gomme* si nécessaire et les autres outils de la palette.

● Complétez votre prise de notes, en inscrivant **salamandre** sur le *post-it*.

Lorsque vous avez achevé votre prise de notes :

● Dans la palette d'outils *Workspace*, cliquez sur l'outil *Mode Souris*.

Le logiciel vous demande si vous voulez enregistrer cette page. En quittant le mode *Annoter sur le Bureau*, vous choisissez de conserver ou non vos annotations dans une nouvelle page du tableau, dans laquelle l'image capturée du *Bureau Windows* se trouvera en fond de page.

- Dans la fenêtre *Informations*, cliquez sur *Oui*
- Dans la palette d'outils *Workspace*, cliquez sur *Page suivante*.

Vous vous trouvez dans une page du tableau (une page du fichier d'annotation) sur laquelle vous pouvez travailler, comme vous en avez l'habitude.

Pour reprendre le travail sur *Wikipédia* :

- Cliquez sur l'icône du navigateur dans la *Barre des tâches*
- Dans la palette d'outils *Workspace*, cliquez sur l'outil *Annoter sur le Bureau*.

À la fin du travail, vous décidez de la sauvegarde éventuelle de votre fichier d'annotation.